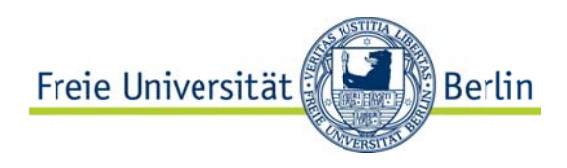

# **EINBINDUNG EXTERNER INHALTE**

### **Einbindung Twitter:**

- 1. Bei Twitter einlogge
- 2. Am rechten oberen Rand der Seite auf das Zahnrad klicker und in der sich öffnenden Dropdown-Liste "Einstellungen wählen
- 3. Aus der Liste auf de linken Seite "Widgets" auswählen
- 4. Hier auf "neu erstellen" klicken
- 5. Den Reiter "Benutzer Timeline" wählen
- 6. Unter Benutzername den Namen des einzubindenden Twitter-Accounts eintragen (z.B. FU Berlin) <a class="twitter-timeline" href="https://twitter.com/FU Berlin"  $\blacktriangle$  $\blacksquare$ data-widget-id="422719491143786496">Tweets by @FU Berlin</a> 7. Auf "Widget erstellen"  $\pm$ <script>!function(d.s.id){var js.fis=d.getElementsByTagName(s) klicken Copy and paste the code into the HTML of your site.
- 8. Den iframe-Link (erscheint im Fenster unter der Vorschau) kopieren und in der CMS-Vorlage an entsprechender Stelle einfügen

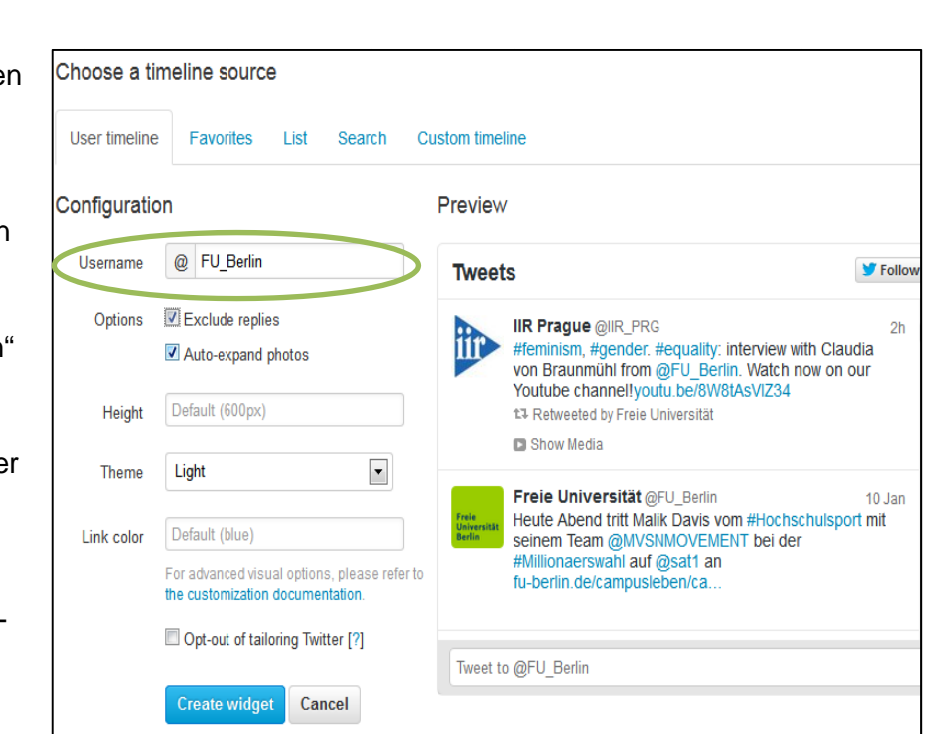

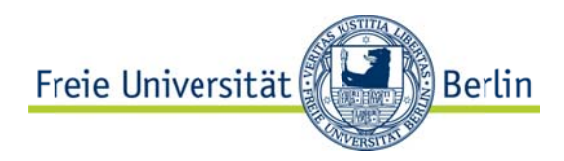

## **Einbindung Youtube**

- 1. Entsprechendes Video auf Youtube aufrufen
- 2. Unter dem Video den Reiter "Teilen" auswählen
- 3. Hier die Option "Einbetten" wählen
- 4. Einstellungen konfigurieren:
	- a) Häkchen weg bei "Nach Ende des Videos vorgeschlagene Videos anzeigen" rausnehmen
	- b) Häkchen bei "Erweiterten Datenschutzmodus aktivieren" setzen
- 5. iframe-Code kopieren und an entsprechender Stelle in der CMS-Vorlage einfügen

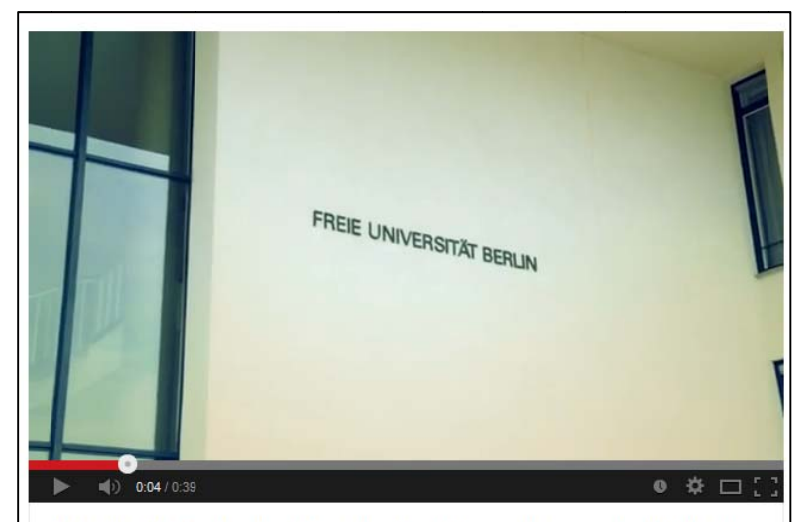

Der offizielle Trailer der Internationalen Filmwochen an der FU-Berlin

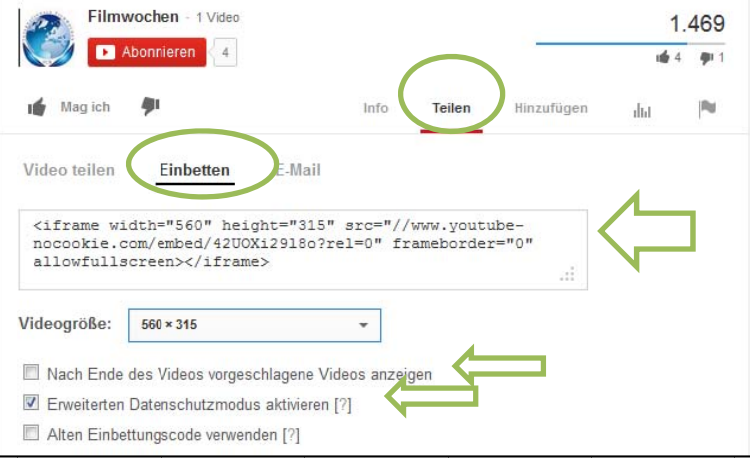

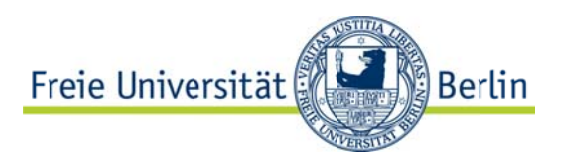

#### **Einbindung Google Maps**

- 1. Über Google Maps (per Eingabe der gewünschten Adresse in das "Suchen"-Feld) die einzubindende Karte aufrufen
- 2. Beim Klicken auf das Verlinkungs-Symbol (oben links neben der Karte; siehe Abbildung) erscheint ein Feld mit der einzubindenden iframe-Adresse

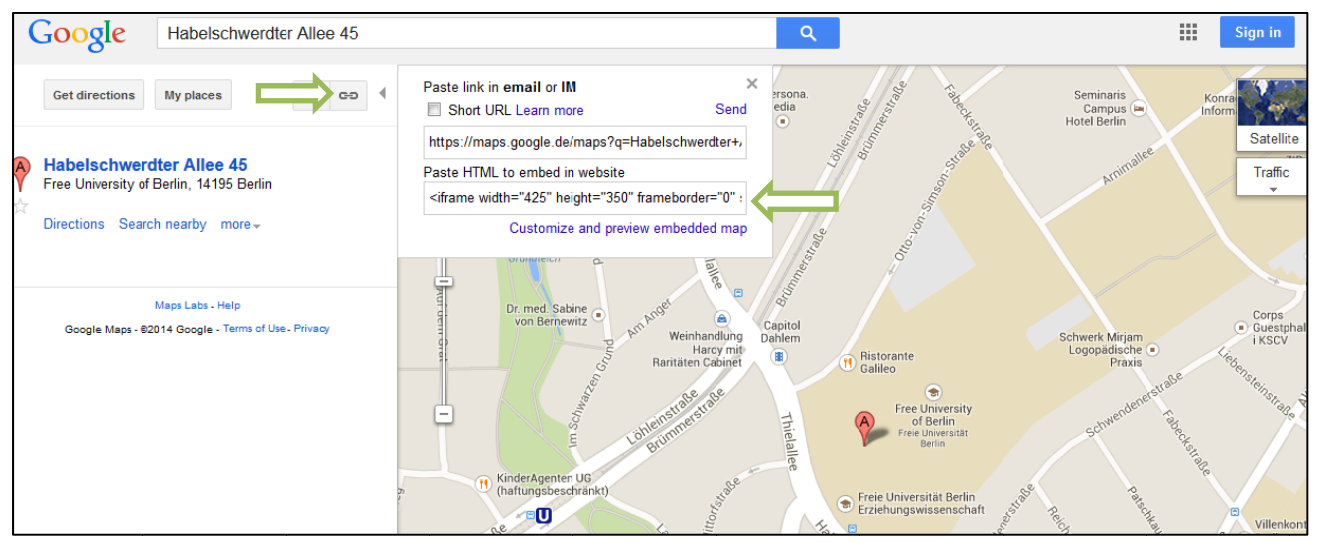

- 3. Um den Kartenausschnitt zu konfigurieren/anzupassen, klicken Sie auf den Link "Costumize and preview embedded map" im unteren Bereich des Feldes (siehe Abbildung)
- 4. Je nachdem an welcher Stelle der Kartenausschnitt eingebunden werden soll, können verschiedene Konfigurationen vorgenommen werden:

Custom

Preview

Google

Width 200

Height 250

@2014 Google

Map data @2014 GeoBasis

Sat Ter Earth

- a. Bei der Einbindung der Karte als Hauptinhalt (z.B. Lageplan) empfiehlt sich die Kartengröße "large"
- b. Soll die Karten einen Hauptinhalte ergänzen (z.B. als Wegbeschreibung) sind die Kartengrößen "small" oder "medium" ratsam
- c. Wird der Kartenaus-schnitt in einer Box (z.B. einspal-

tig. linken Seitenrand)eingebunden, sollte die Kartengröße manuell auf 200 (Breite)x250 (Höhe) eingestellt werden

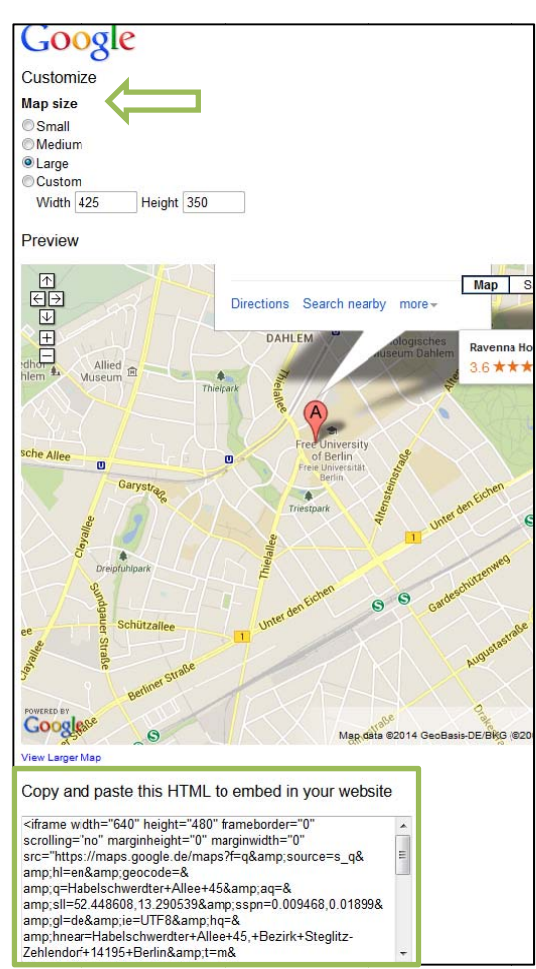

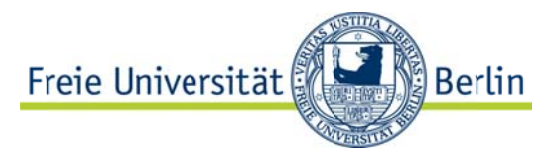

5. Den iframe-Link aus dem Feld unter dem Kartenausschnitt kopieren und im CMS an entsprechender Stelle einfügen. Dabei ist im Fall c darauf zu achten, dass Höhe (250) und Breite(200) des frames auch im CMS manuell einzugeben sind.

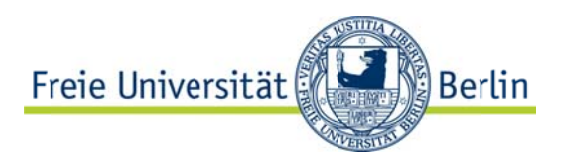

#### **Einbindung Facebook**

- 1. Rufen Sie die Seite https://developers.facebook.com/docs/plugins/like-boxfor-pages auf. Hier können Sie den HTML-Code zur Integration eine Facebook "Like Box" in Ihren Webauftritt generieren.
- 2. Geben sie dazu zunächst die URL der einzubindenden Facebook-Seite in das Feld "Facebook Page URL" ein.
- 3. Nun können Sie sie die Einbindung der Facebook-Seite konfigurieren:
	- a. Je nach gewünschter Größe, können Sie unter "Width" und "Height" festlegen in welcher Breite bzw. Höhe das einzubindende Element ausgegeben werden soll.
	- b. Unter "Color Scheme" können sie im Dropdown-Menü zwischen einer hellen und dunklen Design-Version wählen.
	- c. Zum Schutz von Persönlichkeitsrechten sollte das Häkchen bei "Show Friends Faces" entfernt werden, da andernfalls auch die Profilfotos von

Facebookmitgliedern, die den eingebundenen Facebookauftritt "liken", automatisch angezeigt werden.

- d. Mit einem Häkchen bei "Show Post" werden automatisch (beginnend mit dem aktuellsten) die Posts des entsprechenden Facebookauftritts eingebunden.
- e. Optional können Sie unter "Show Header" das Banner-Element "Finden Sie uns auf Facebook/Find us on Facebook" mit einbinden.
- f. Unter "Show Border" können Sie den eingebundenen Inhalt optional mit einem Rahmen versehen.

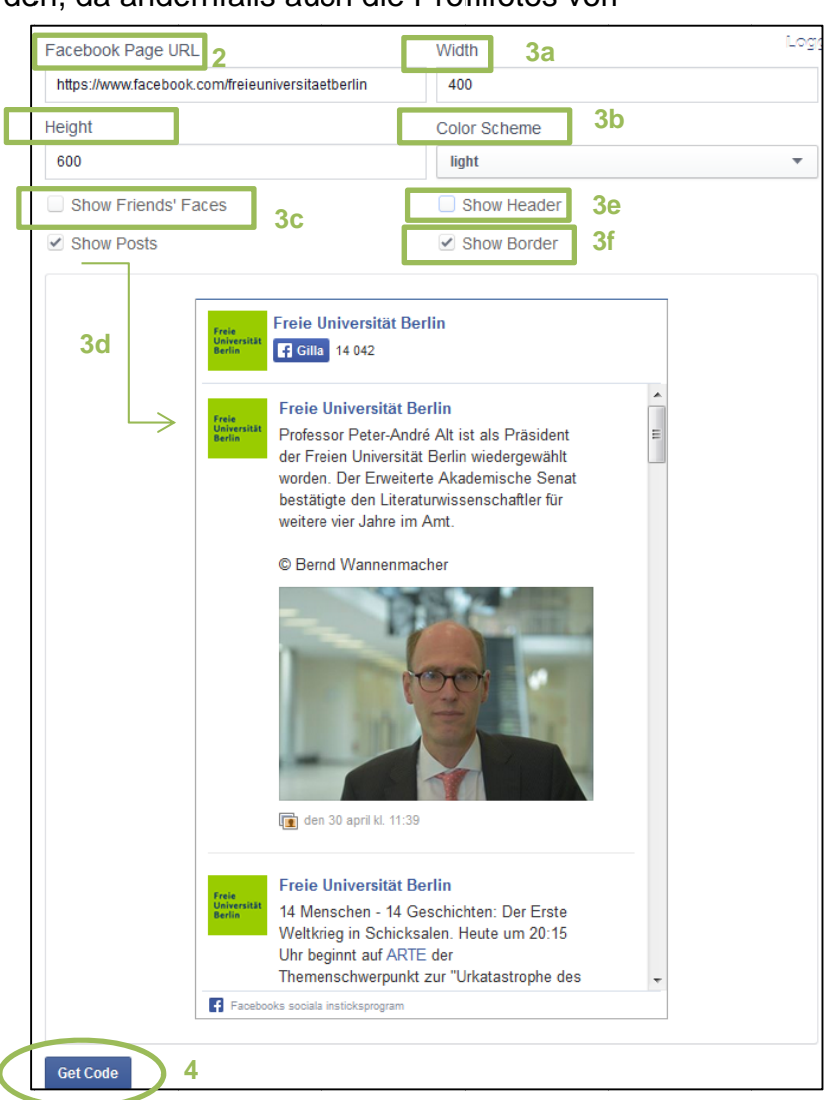

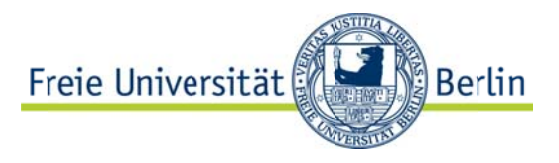

4. Wenn Sie alle Konfigurationen vorgenommen haben, klicken Sie auf den "Get Code"-Button. Wählen Sie den Reiter "IFRAME" und kopieren Sie den hier ausgegebenen Link.

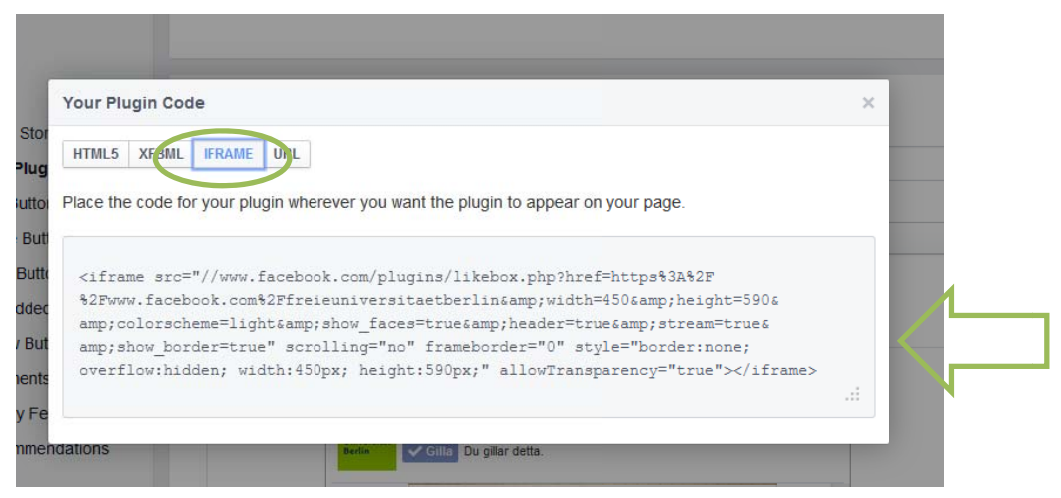

5. Fügen die diesen Link in die CMS-Vorlage für Externe Inhalte im Feld "HTML-Code zum Einbetten" ein.